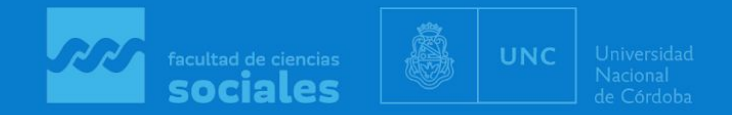

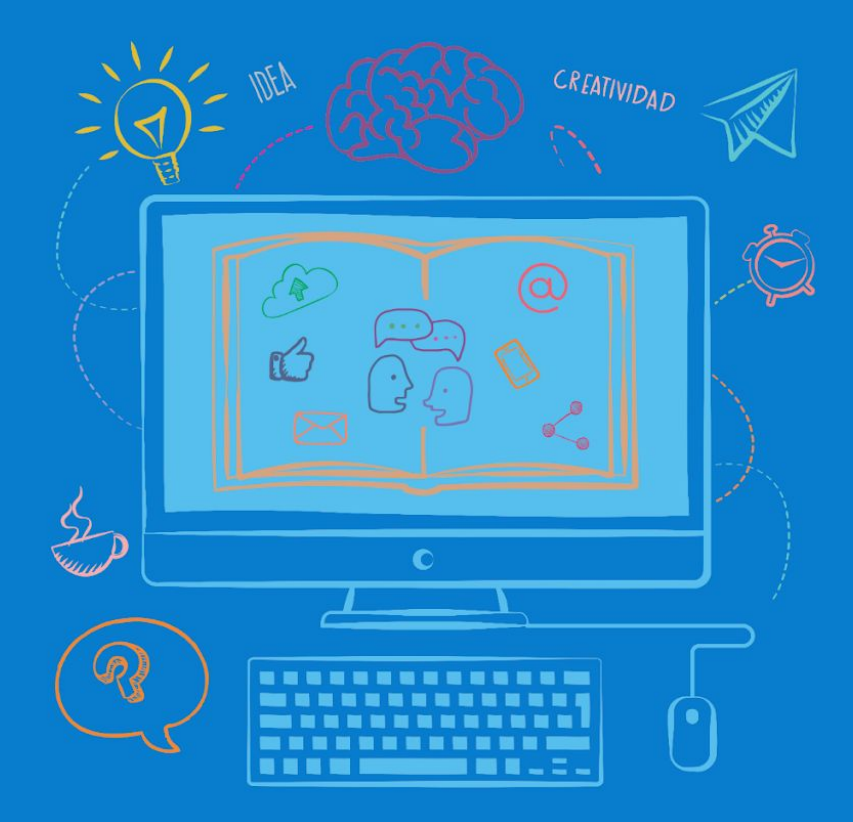

# **Aulas** Virtuales

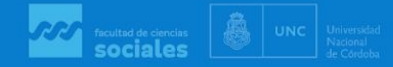

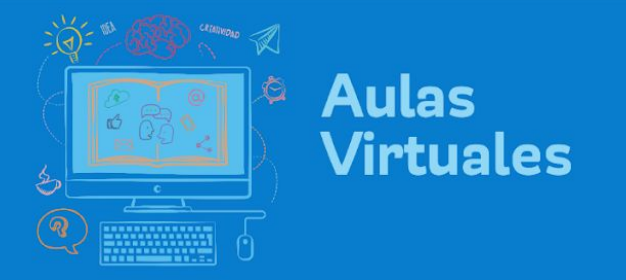

### ¿Cómo corregir una Tarea?

#### 1. En su aula, ingrese a la pestaña en la que se encuentra la tarea

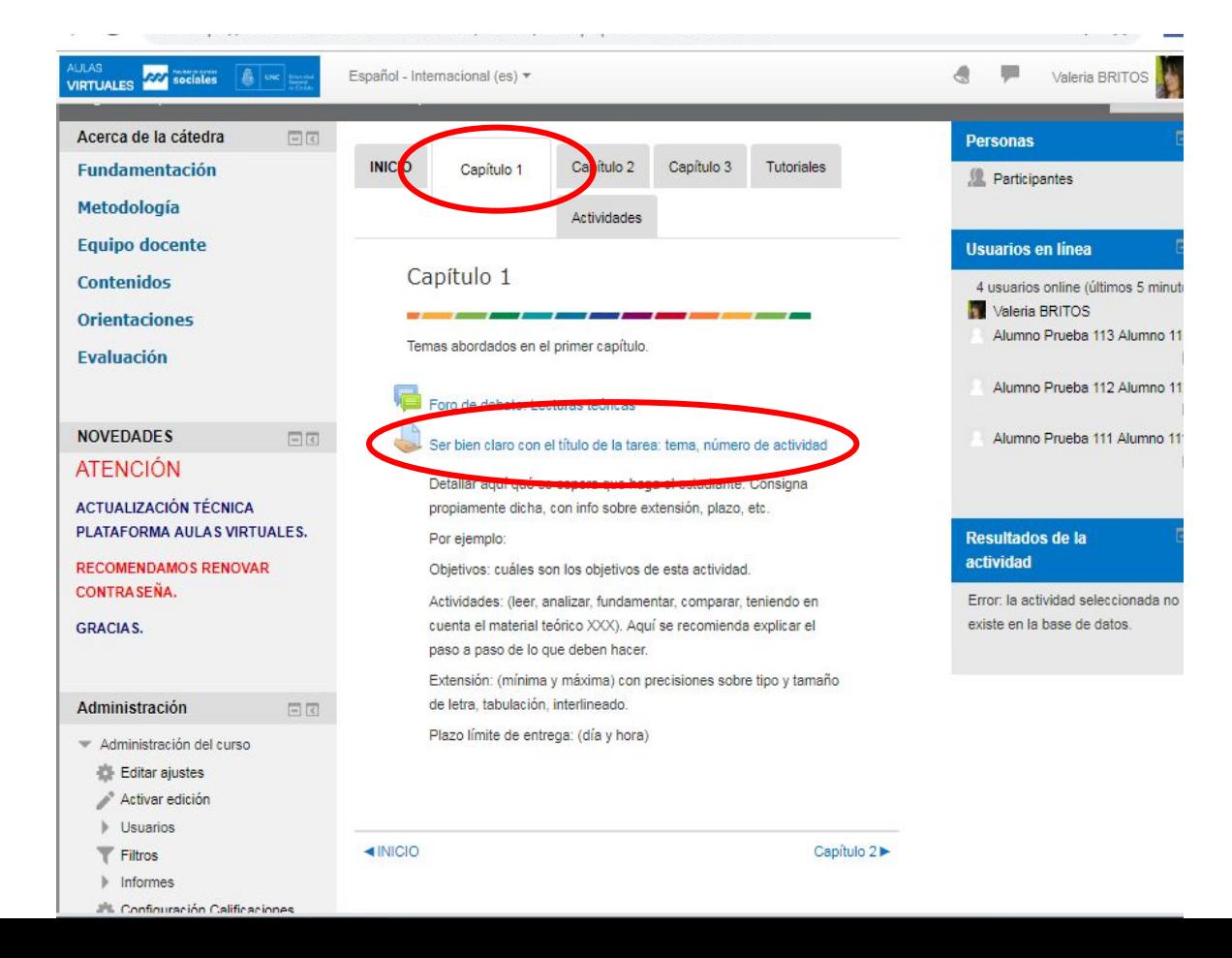

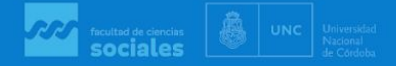

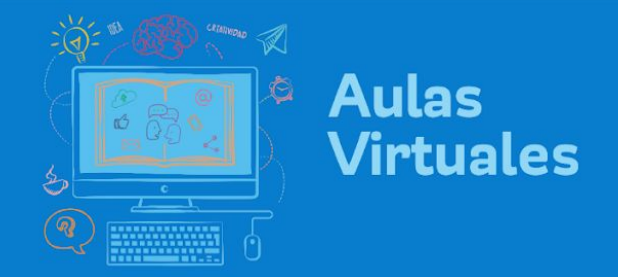

<u> 1990 - Paris Contae de Paris (p. 1990)</u>

#### 2. Haciendo clic en la tarea, encontrará la consigna y más abajo la cantidad de entregas

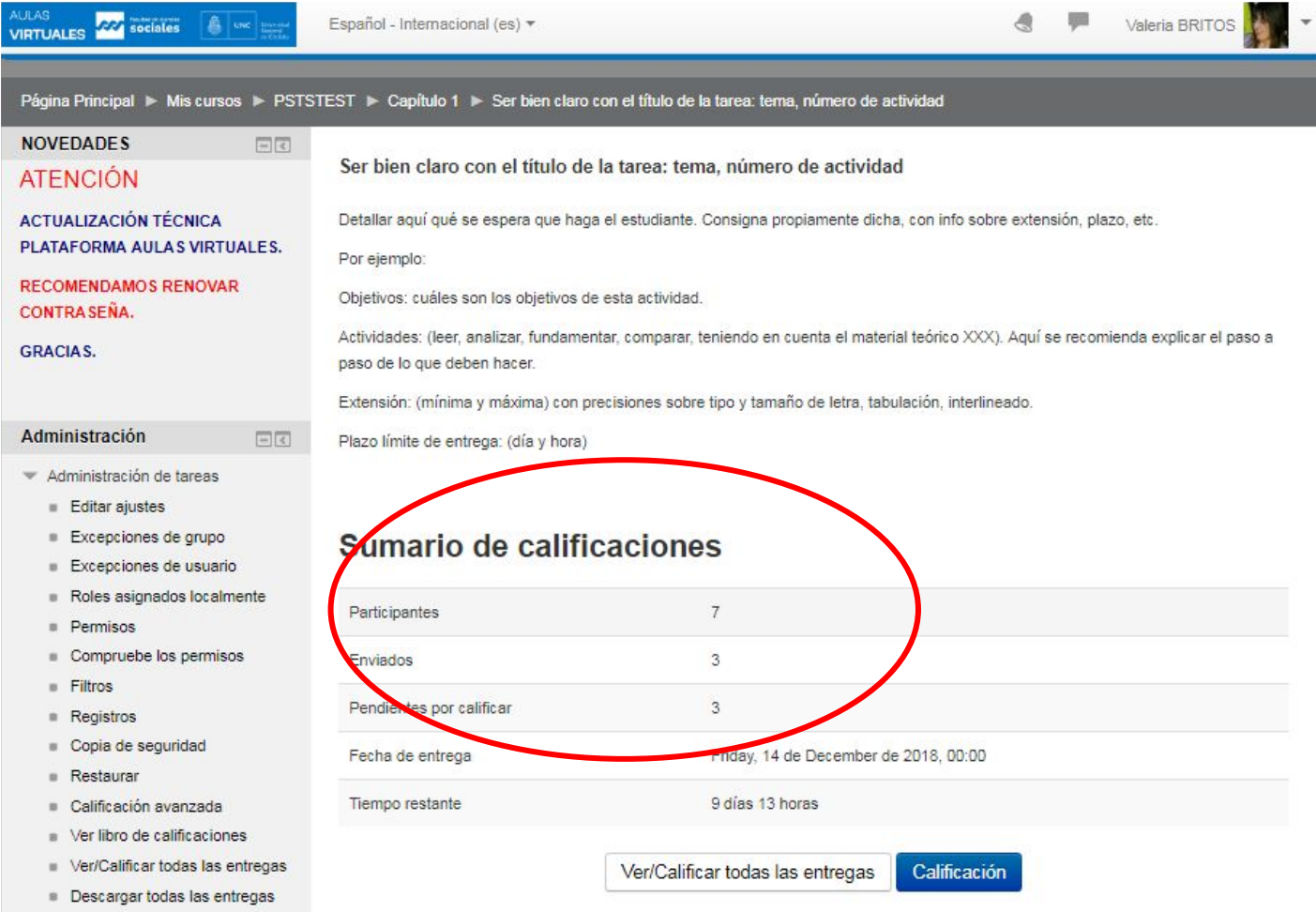

3

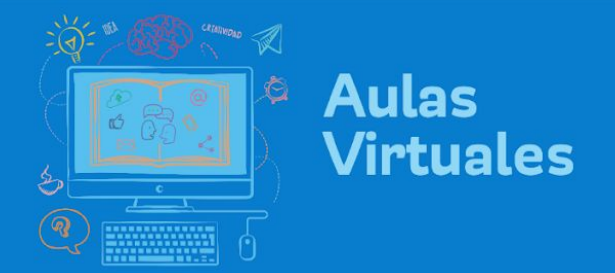

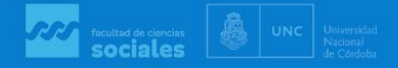

3. Se detalla la cantidad de participantes, de entregas y pendientes por calificar. Haciendo clic en el botón "Ver/Calificar todas las entregas" podrá acceder a todos los trabajos para descargarlos o para corregirlos en línea.

#### Administración de tareas **Editar aiustes** Excepciones de grupo Sumario de calificaciones Excepciones de usuario Roles asignados localmente  $\overline{7}$ Participantes **Permisos** Compruebe los permisos  $\overline{3}$ Enviados **Filtros** Pendientes por calificar 3 Registros Copia de seguridad Fecha de entrega Friday, 14 de December de 2018, 00:00 Restaurar 9 días 13 horas Tiempo restante Calificación avanzada **No Ver libro de calificaciones** Ver/Calificar todas las entregas Calificación Ver/Calificar todas las entregas **Descargar todas las entregas**

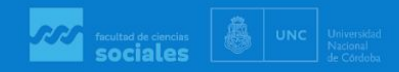

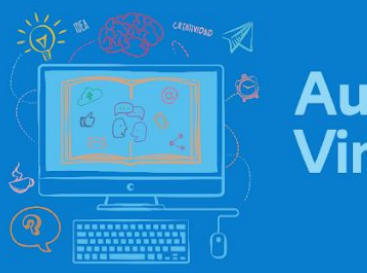

## Aulas<br>Virtuales

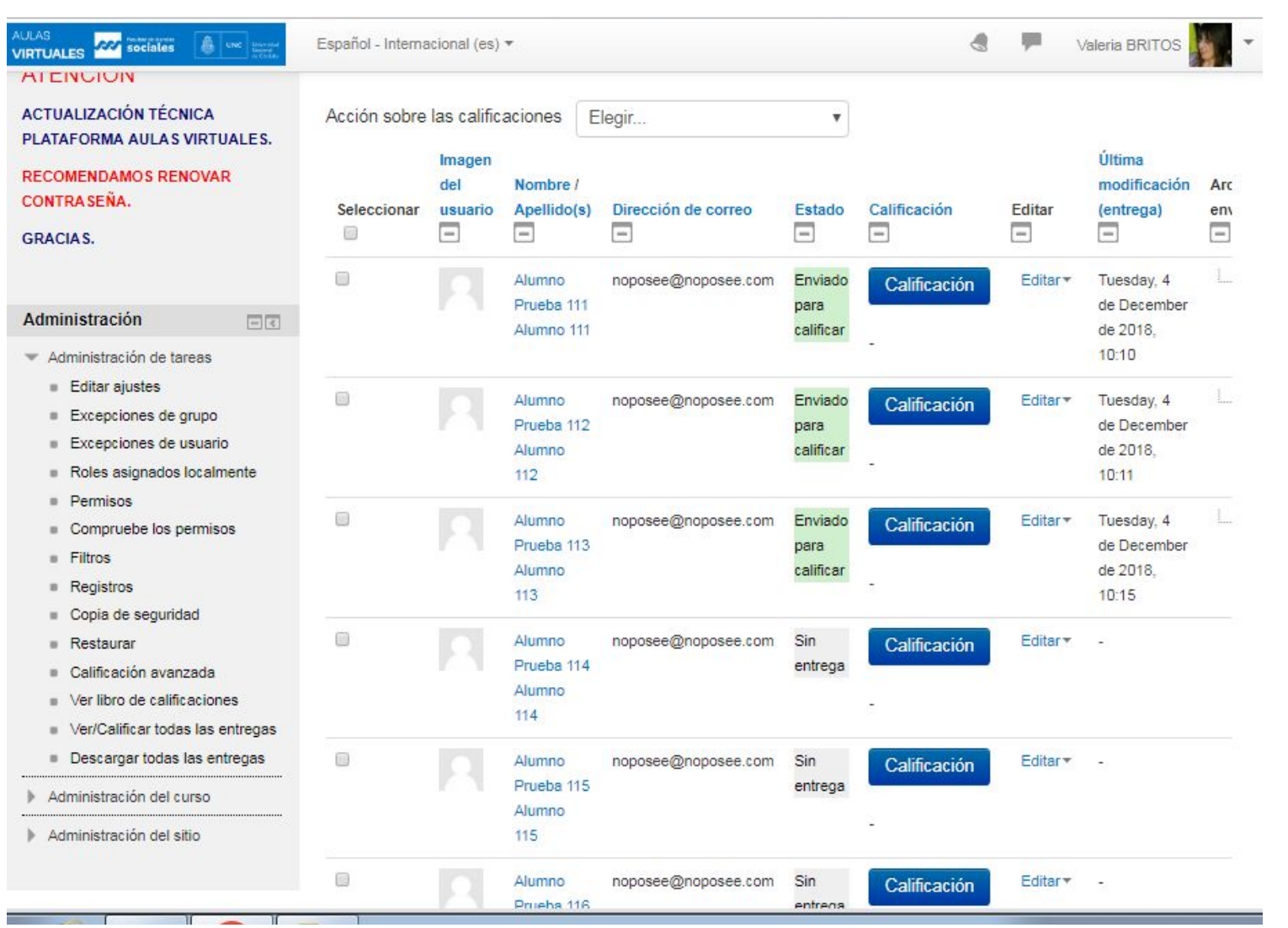

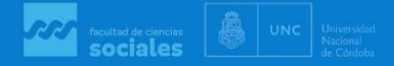

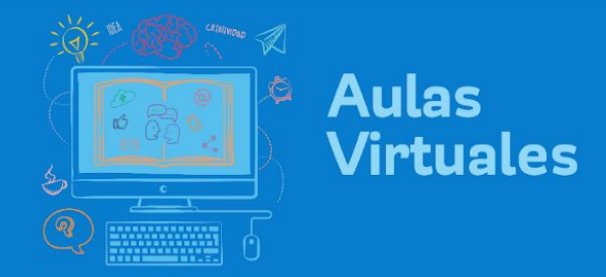

### 4. Para descargar los archivos: a) la totalidad de entregas. Se bajará un archivo comprimido (zip)

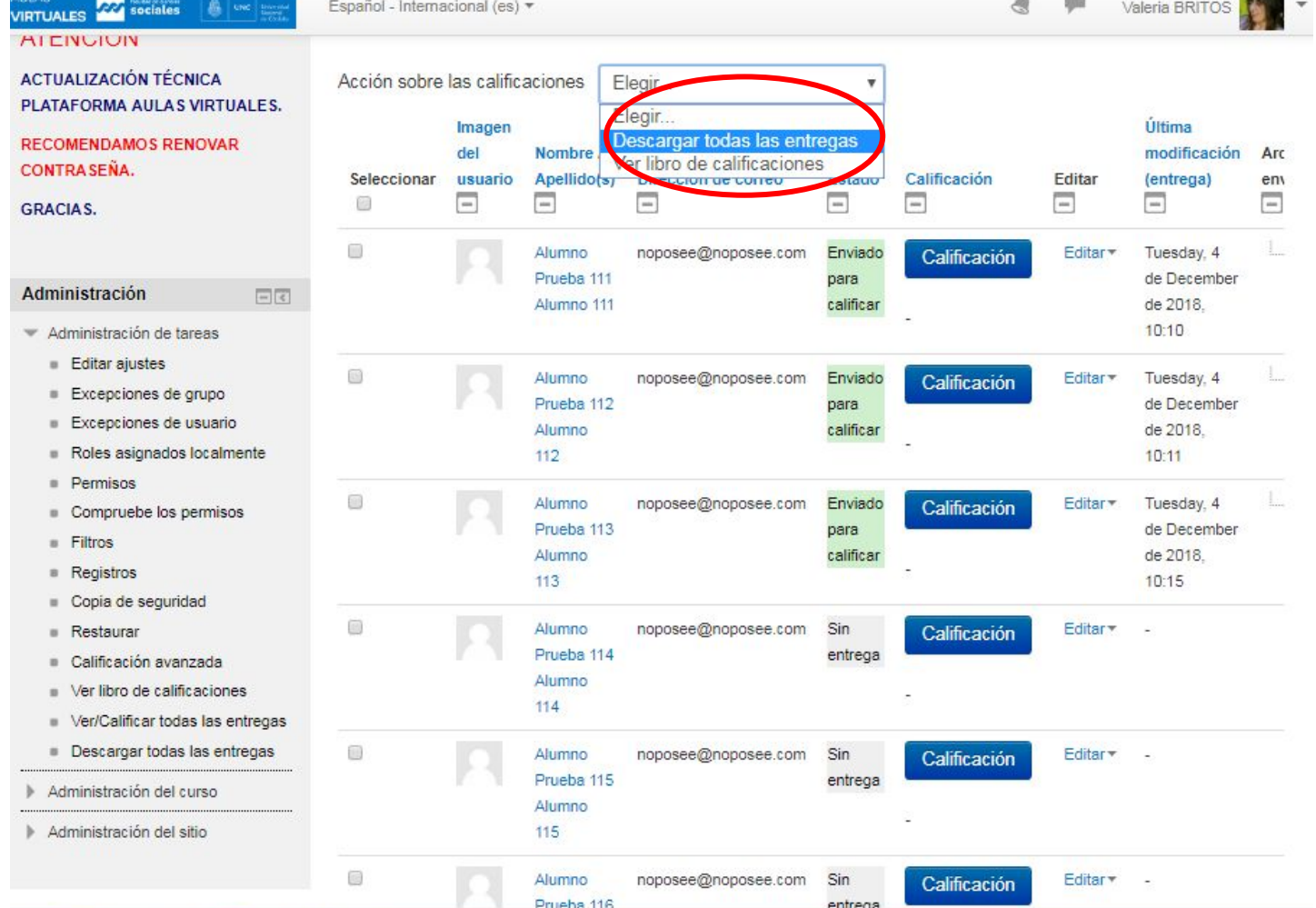

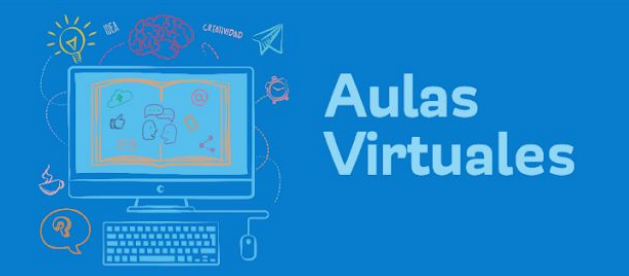

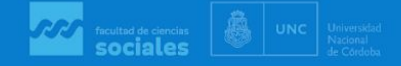

5. Sugerimos no modificar las demás opciones, salvo "Calificación", en la que podrá calificar con puntuación o escala (aprobado, reentregar, desaprobado).

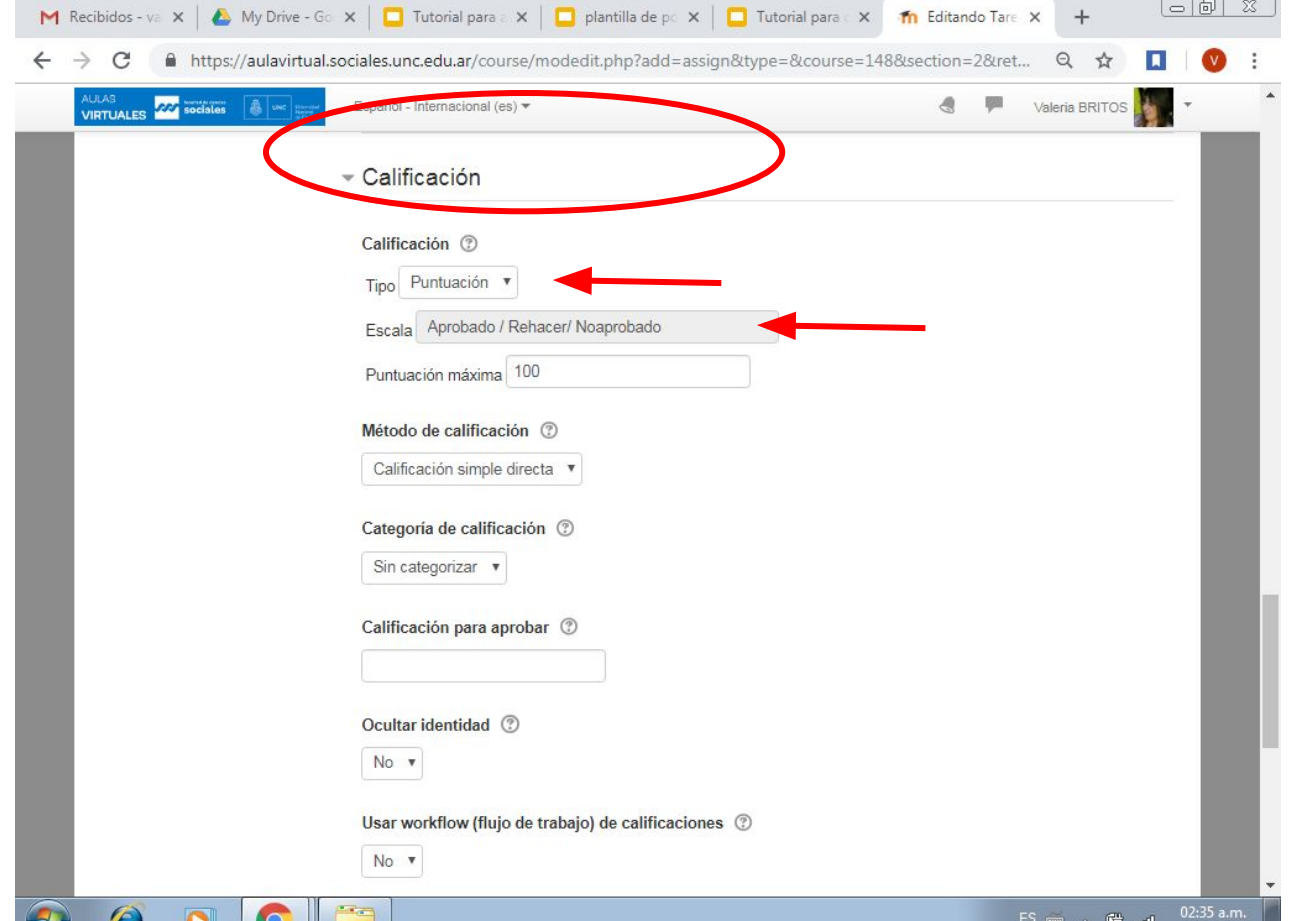

**All Angel** 

26/11/201

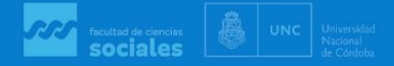

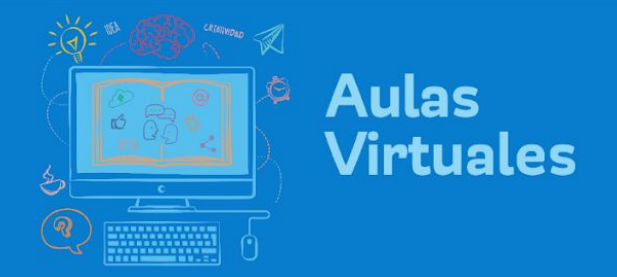

6. Opción b) descargar uno por uno. Mover la barra que se encuentra al final de los envíos, para encontrar los archivos a la derecha.

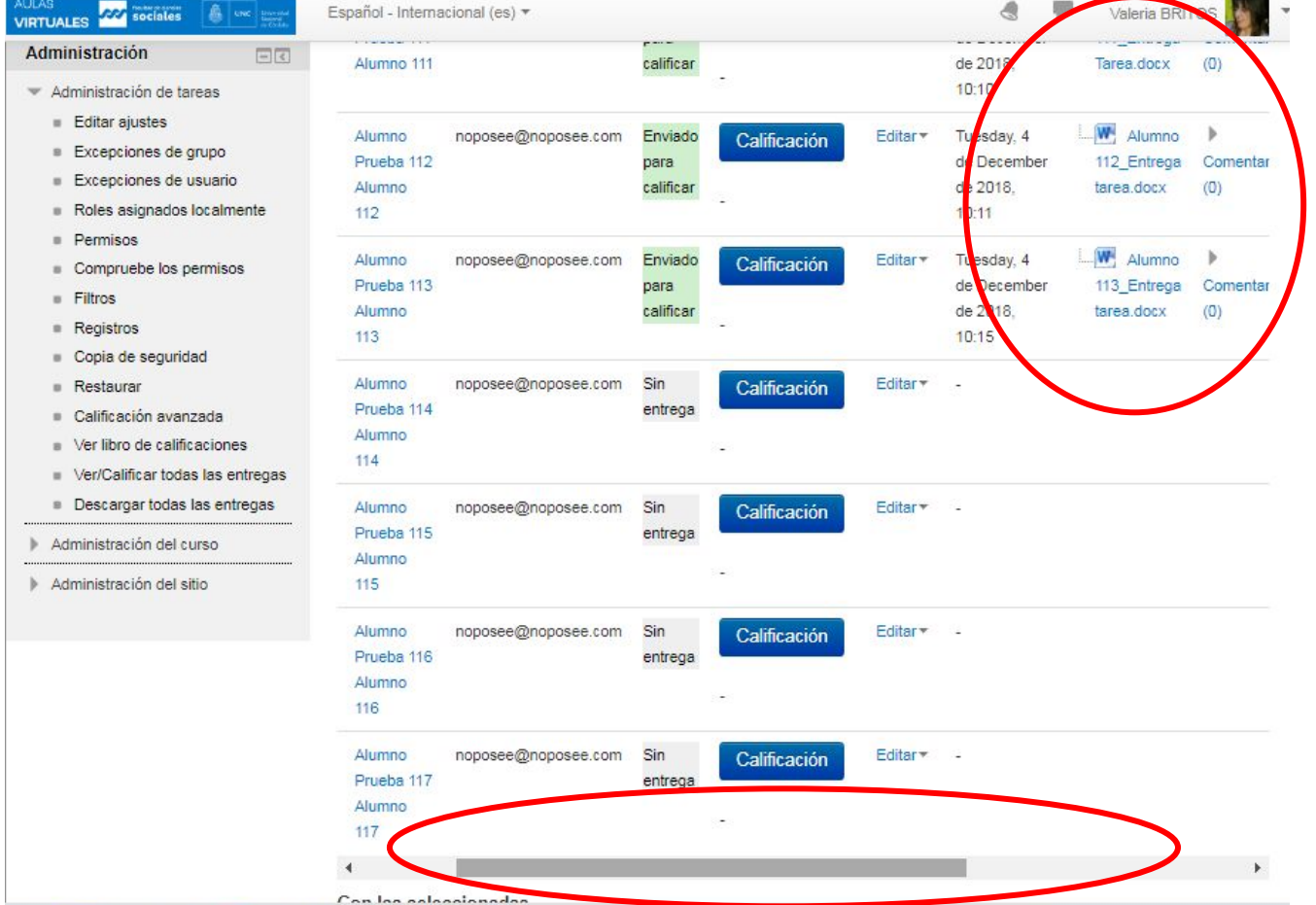

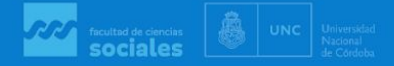

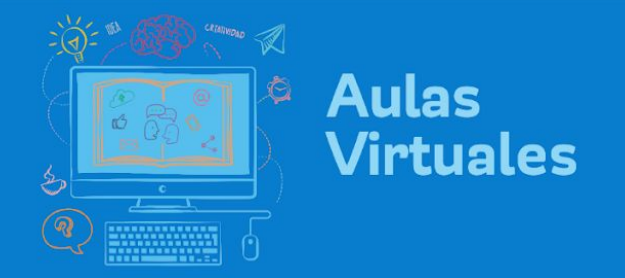

7. Haciendo clic en el botón azul "Calificación" se le abrirá un cuadro de diálogo en el que podrá realizar la retroalimentación y agregar la calificación.

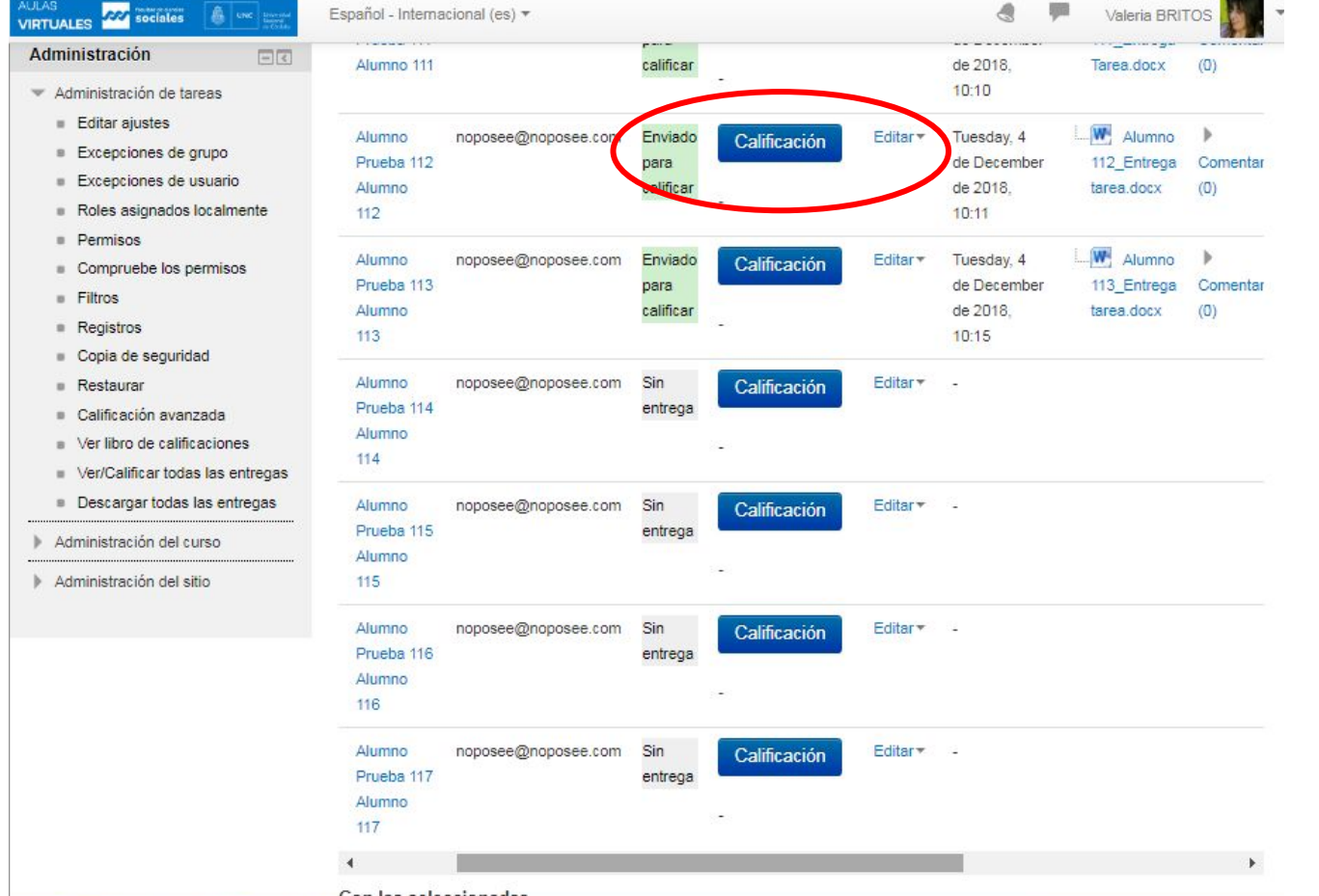

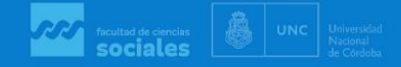

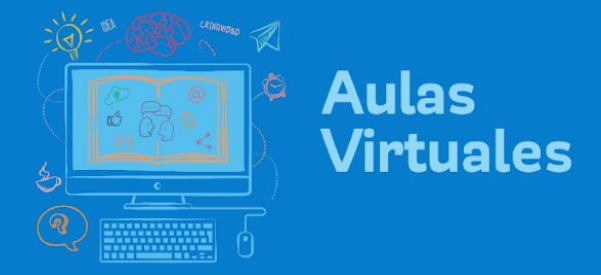

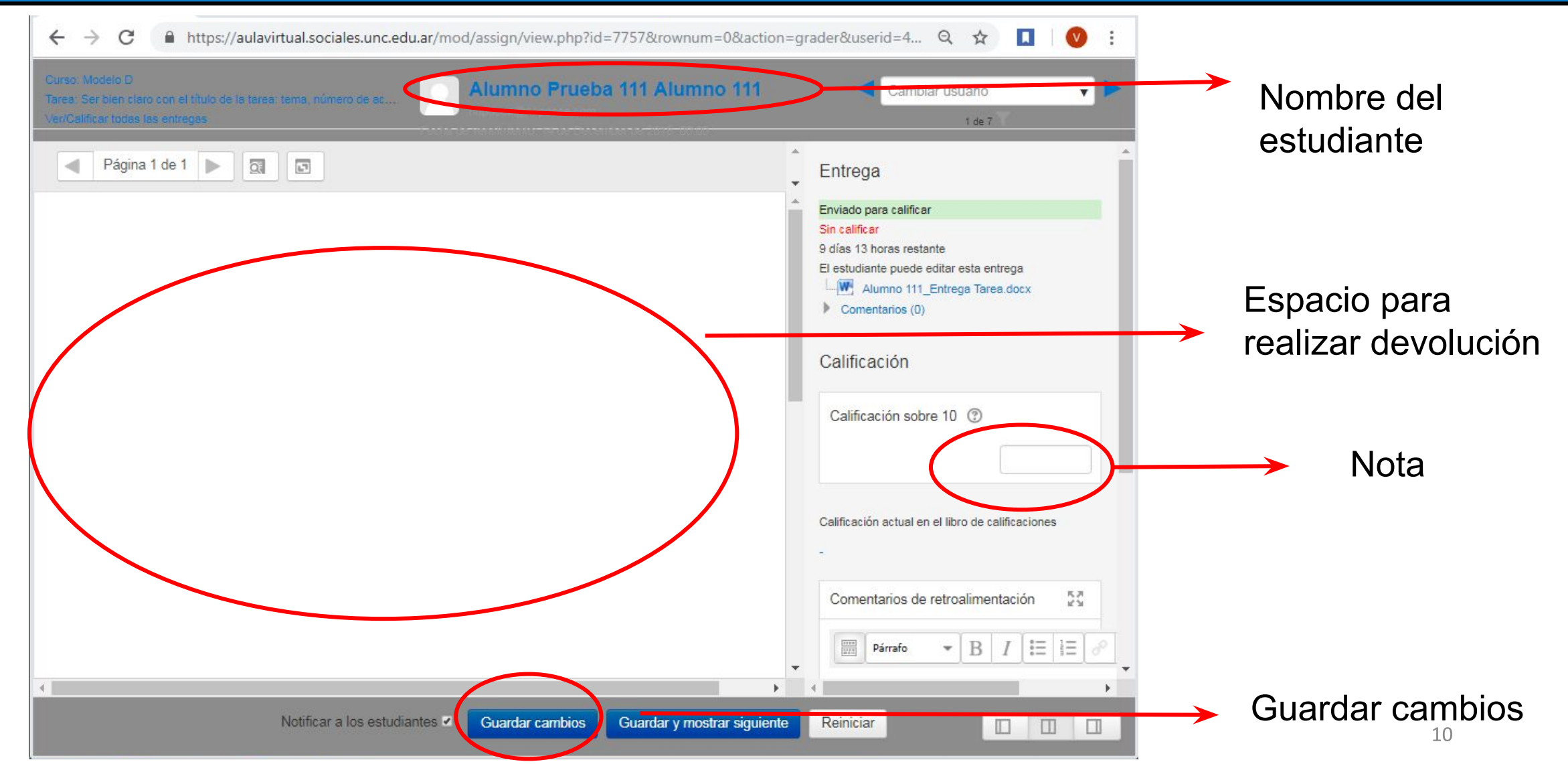

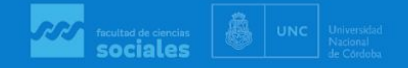

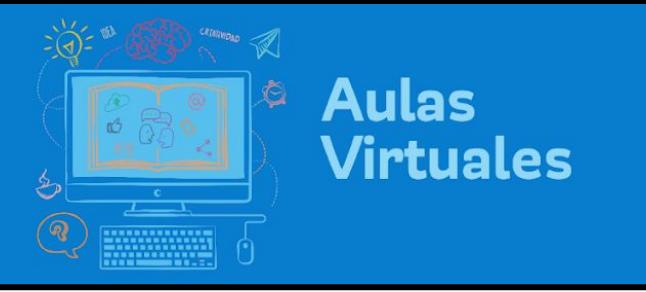

Nota: Al ingresar calificaciones desde una Tarea y guardar cambios, el sistema enviará una notificación al estudiante. De todos modos, tener en cuenta que esta notificación puede fallar por diversas razones técnicas con el servicio de correo. Es recomendable guardar y pasar las notas a un archivo de referencia.